## **SOFTWARE**

## eGO Academy eGO training center

## **How to create a data report for property owners**

The eGO user can create a data report for the property owners, in PDF format, containing information regarding properties, opportunities, proposals etc.

..................................................................................................................................................................

To create a data report, take the following steps:

**1.** Access the '**Contacts**' tab, in the quick search filters select – **'Owner'.** The search will show the results for contacts associate with the type 'owner'.  $-$  Quick [search options](http://academy.egorealestate.com/real-estate-software/quick-search-options/) -

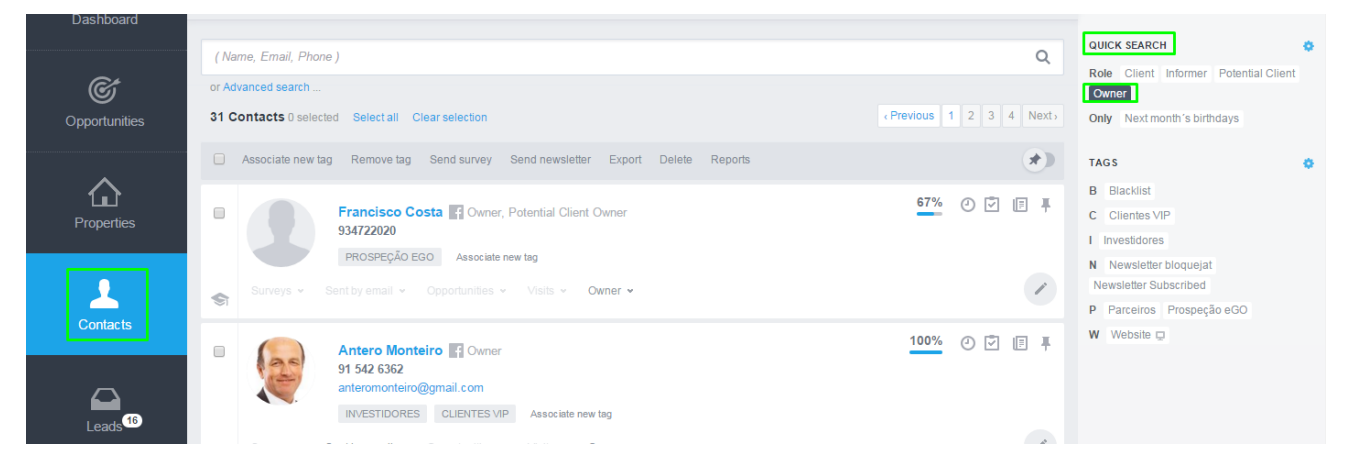

**2.** Click on the desired contact. In the upper right-hand corner, click on the button '**Property owner data report'**;

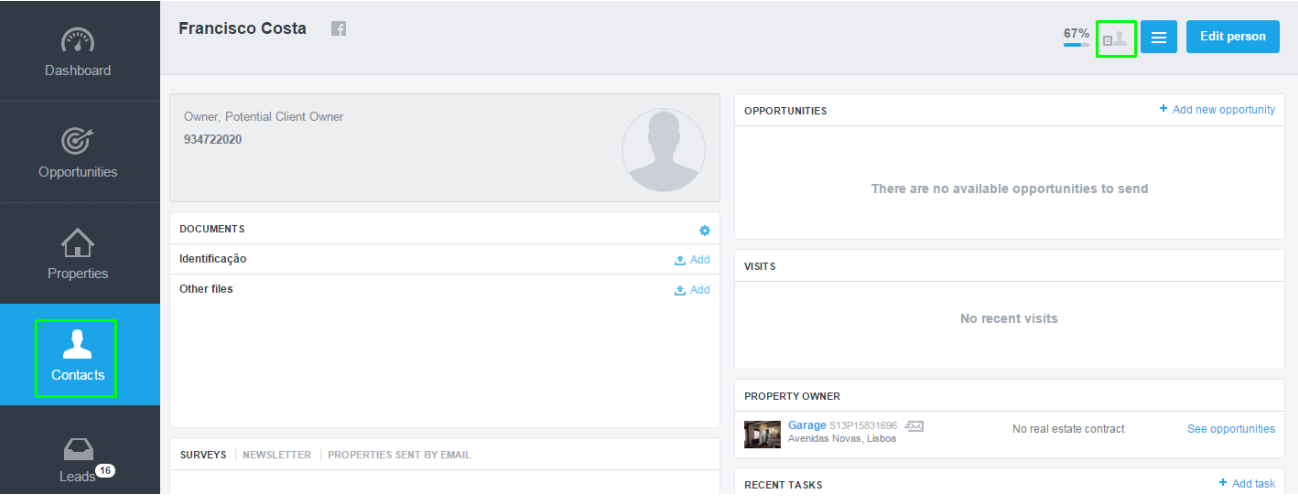

**3.** In the window that appears, select the properties of the owner and the information that is to be included in the data report. There is a field to add notes or any extra information. After selecting the properties and the information to be included, click '**Create**'

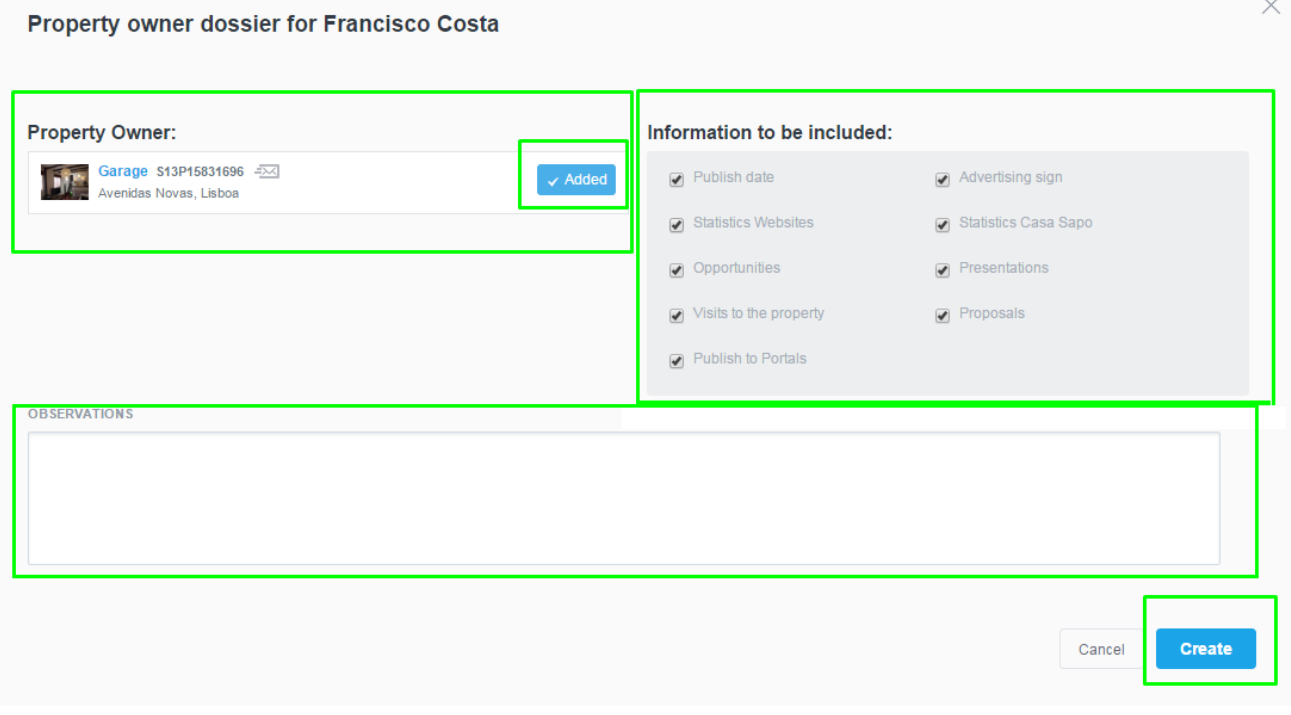

**4.** A PDF document is created. You can print or send it via email with the data (previously selected) regarding properties, opportunities, proposals and any other available information on that owner.

## Property owner dossier **Francisco Costa**

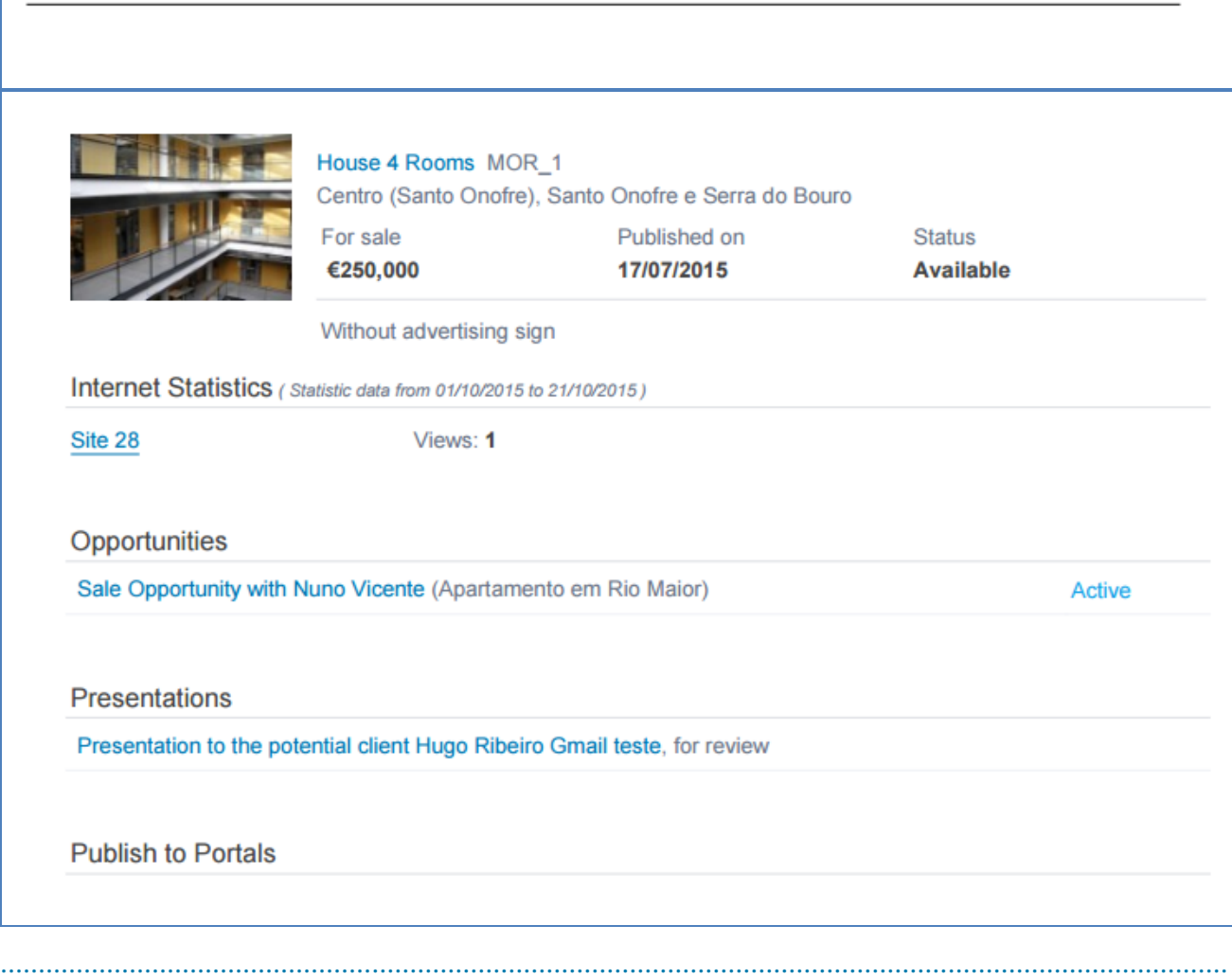

Learn more at: http://academy.egorealestate.com

**Questions:** [support@egorealestate.com](file://storage/publico/Angelica%20Rivas/PDF/teste2/site/Academia-Passo%201/support@egorealestate.com)